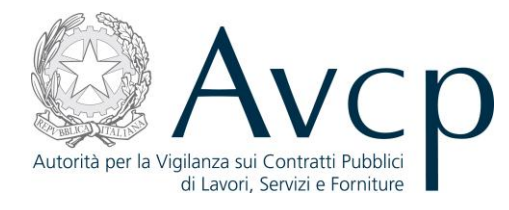

**Direzione Generale Osservatorio Servizi Informatici e delle Telecomunicazioni** 

**AVCP**

# **Manuale Utente**

*Gestione Partecipante* **Versione 1.0**

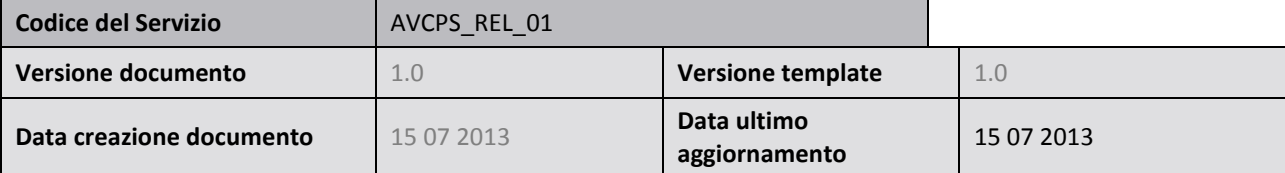

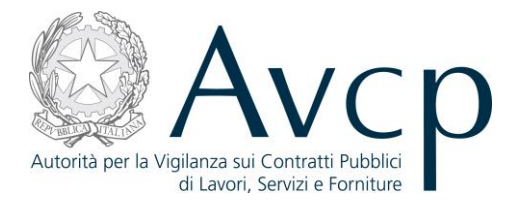

## **Indice**

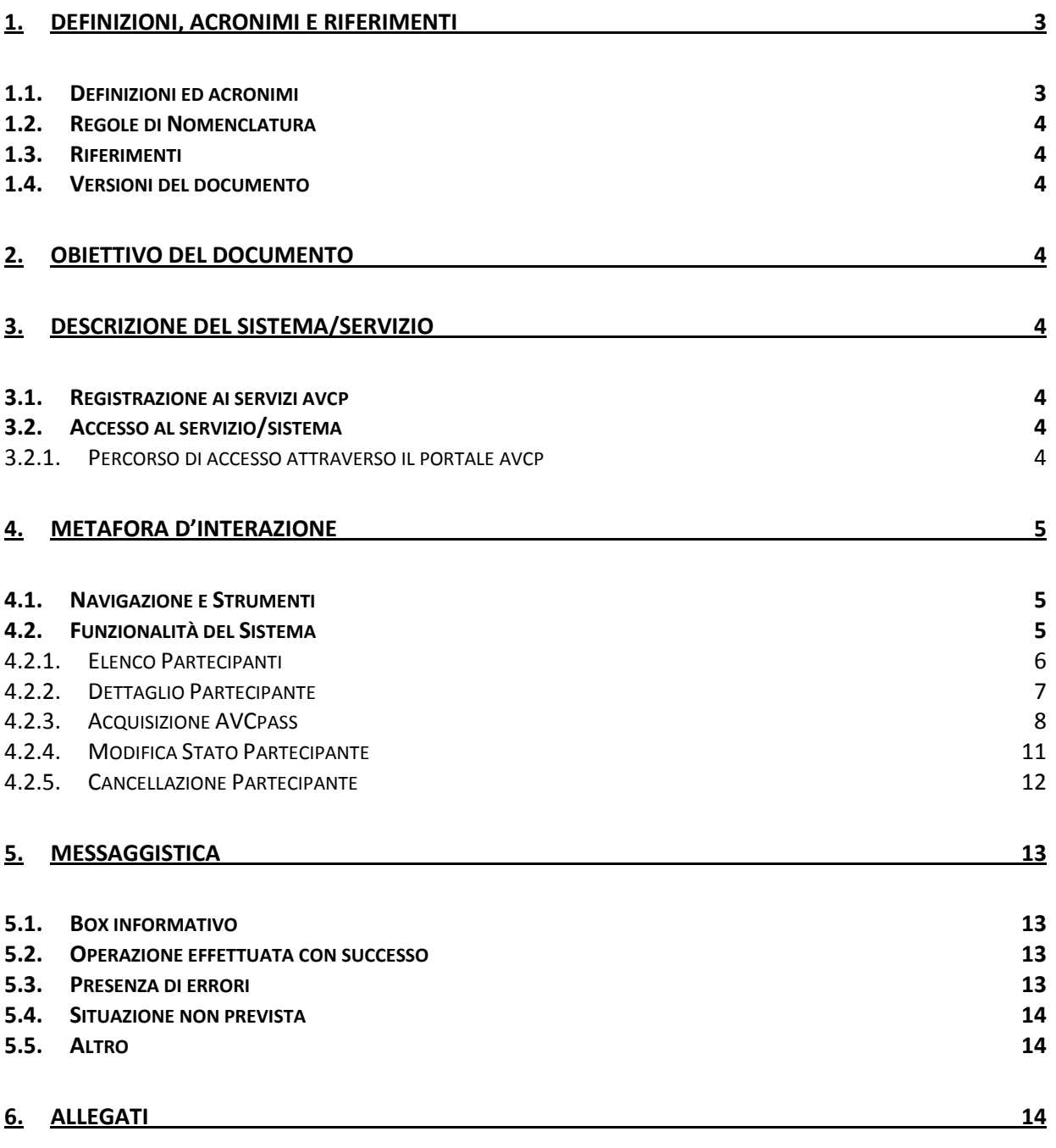

#### **6.1. M[ODIFICHE AL DOCUMENTO](#page-13-3) 14**

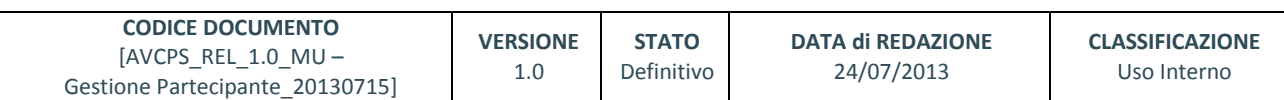

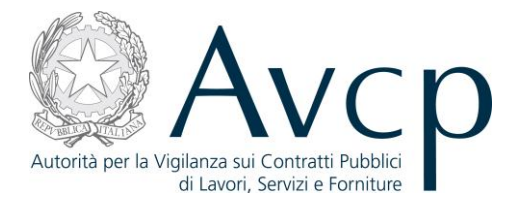

#### <span id="page-2-0"></span>**1. DEFINIZIONI, ACRONIMI E RIFERIMENTI**

#### <span id="page-2-1"></span>**1.1. DEFINIZIONI ED ACRONIMI**

*La presenza nel documento dell'abbreviazione [tbd] (to be defined) indica una parte per la quale non si hanno elementi sufficienti per procedere ad una completa definizione; come tale sarà subordinata ad un'ulteriore definizione in una successiva versione del documento.*

*La presenza nel documento dell'abbreviazione [tbc] (to be confirmed) indica una parte per la quale sono stati assunti elementi che debbono essere confermati; come tale sarà subordinata ad una conferma in fase successiva.*

*La presenza nel documento dell'abbreviazione [na] (non applicabile) indica che un argomento previsto nello standard di struttura di questo documento, risulta privo di significato nel contesto di questo sistema.*

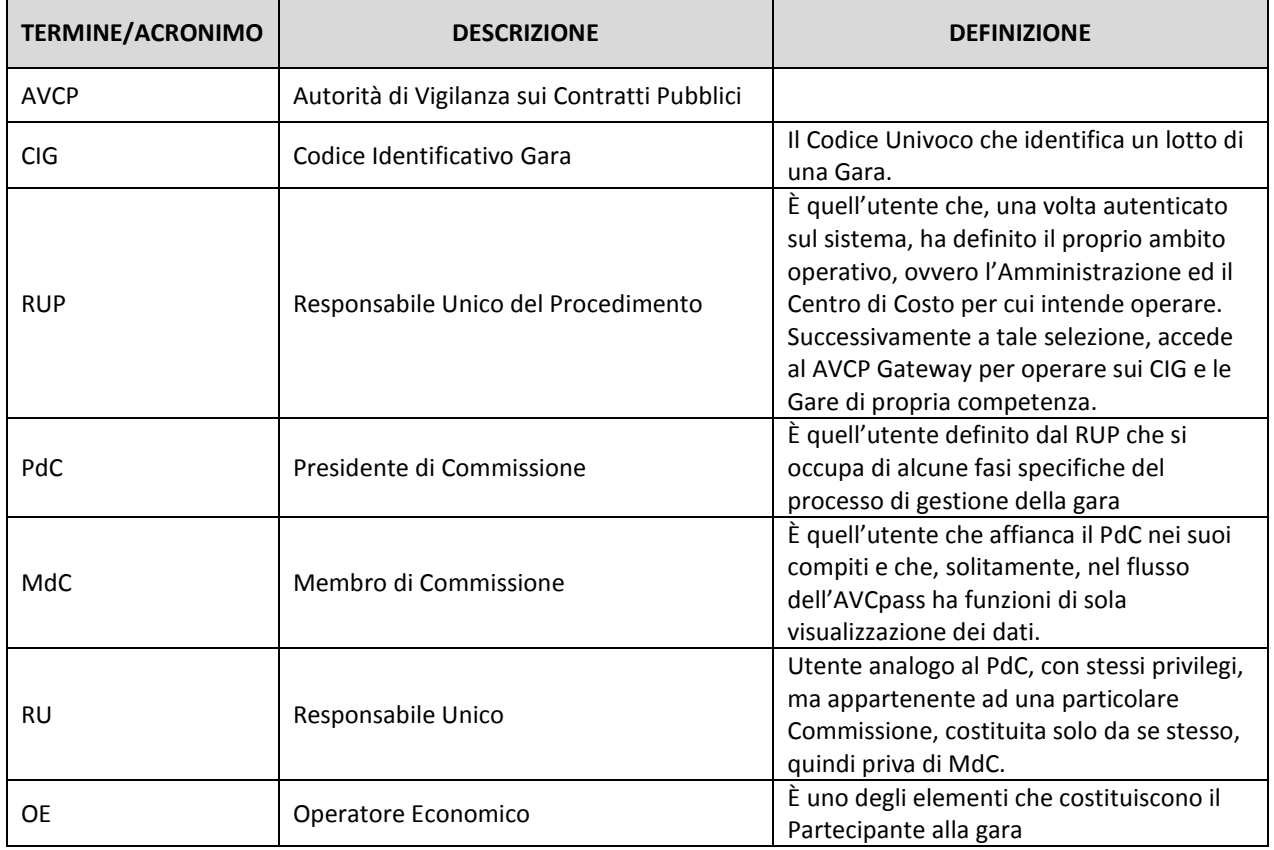

#### **TABELLA 1 - ACRONIMI E DEFINIZIONI**

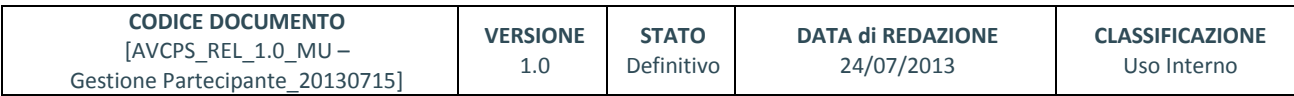

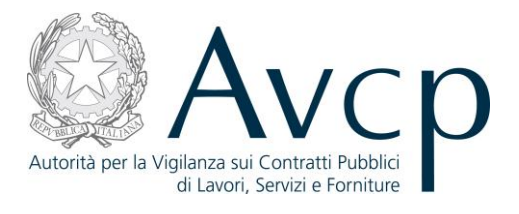

## <span id="page-3-0"></span>**1.2. REGOLE DI NOMENCLATURA**

*Di seguito sono elencate le nomenclature per l'identificazione degli elementi presenti all'interno del documento e dove:*

- *nnn è un progressivo numerico;*
- *{short\_desc} è una descrizione breve.*

#### <span id="page-3-1"></span>**1.3. RIFERIMENTI**

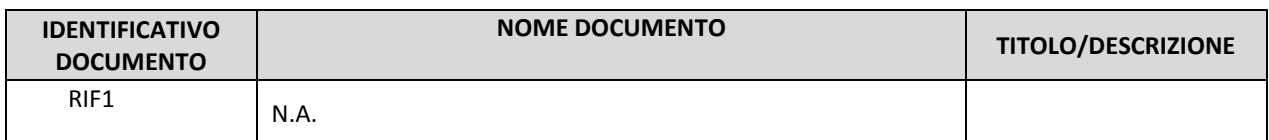

#### **TABELLA 2 - DOCUMENTI DI RIFERIMENTO**

#### <span id="page-3-2"></span>**1.4. VERSIONI DEL DOCUMENTO**

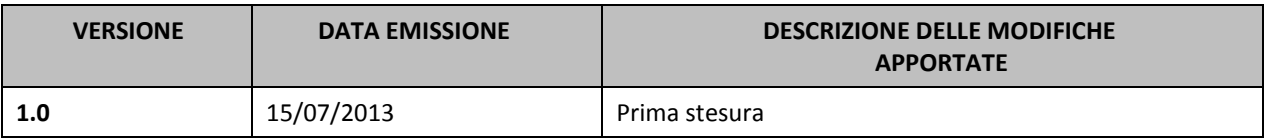

#### <span id="page-3-3"></span>**2. OBIETTIVO DEL DOCUMENTO**

Il presente documento contiene le informazioni necessarie al corretto utilizzo dell'applicazione "Gestione Partecipante", inteso come parte integrante del macro processo "AVCpass",in particolare verranno illustrate le maschere che l'utente dovrà navigare per la gestione delle funzionalità di Gestione del Partecipante .

#### <span id="page-3-4"></span>**3. DESCRIZIONE DEL SISTEMA/SERVIZIO**

#### <span id="page-3-5"></span>**3.1. REGISTRAZIONE AI SERVIZI AVCP**

<span id="page-3-6"></span>N.A.

#### **3.2. ACCESSO AL SERVIZIO/SISTEMA**

<span id="page-3-7"></span>N.A.

#### **3.2.1. PERCORSO DI ACCESSO ATTRAVERSO IL PORTALE AVCP**

*Per accedere al portale AVCP cliccare sul seguente link:*

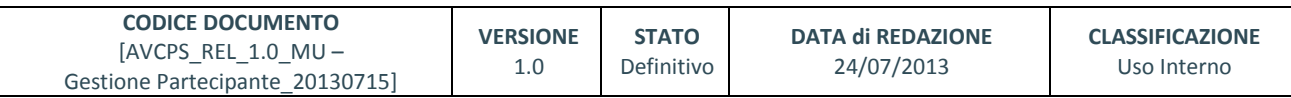

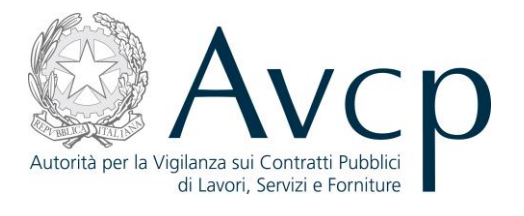

*-----portal/classic/Servizi/AVCpass/.*

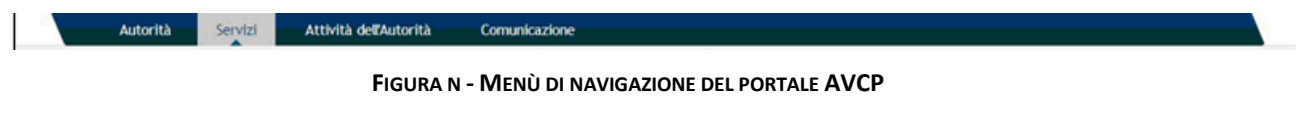

#### <span id="page-4-0"></span>**4. METAFORA D'INTERAZIONE**

Gestione Partecipante definisce il contesto operativo con il quale il Presidente di Commissione (inteso come PdC o RU) gestisce il Partecipante in gara permettendo di effettuare la verifica di un nuovo AVCpass e di modificare lo stato del Partecipante in relazione ai CIG a cui partecipa.

#### <span id="page-4-1"></span>**4.1. NAVIGAZIONE E STRUMENTI**

<span id="page-4-2"></span>N.A.

## **4.2. FUNZIONALITÀ DEL SISTEMA**

La soluzione proposta prevede che l'accesso per il PdC avvenga all'interno di una seduta di gara, entro la quale è resa disponibile la funzione "Gestione Partecipante". L'utente visualizzerà i partecipanti associati ai CIG (discussi nella seduta di gara aperta tramite l'apposita funzione) e potrà selezionarne uno su cui operare.

La verifica dell'AVCpass, in questo contesto, ha lo scopo di "regolarizzare" acquisizioni non standard (assenza o non conformità del Pass), per cui, a differenza di quella fatta inizialmente (tramite la funzione Acquisizione Partecipante, esterna a questo contesto applicativo) questa avviene a fronte di un Partecipante già acquisito e ne rettifica la composizione, a prescindere dalla eventuale discrepanza esistente tra i dati precedentemente presentati e quelli nuovi.

Il Sistema prevede 3 *tipologie di messaggi che possono essere presentate all'utente*:

- Notifiche, rappresentate in colore blu, sono le segnalazioni del buon esisto delle operazioni, dell'avvenuta esecuzione di azioni, etc.
- Avvisi, rappresentati in colore arancione, indicano che qualcosa non ha sortito il giusto effetto, tuttavia ciò non ha inficiato la prosecuzione delle attività della funzione.
- Errori, rappresentati in colore rosso, sono bloccanti e indicano la mancanza della compilazione di un campo, l'errore nell'invio dei dati, un malfunzionamento o altro.

Al fine di facilitare le operazioni dell'utente, si sottolinea che:

- I campi contrassegnati con l'asterisco (\*) sono obbligatori
- In determinate condizioni alcuni campi possono essere non editabili e alcuni pulsanti non attivi in quanto il sistema effettua autonomamente e automaticamente i controlli di conformità ed inibisce quelle operazioni che non sono legittime in presenza di determinate condizioni.
- In linea generale, le tabelle contenenti i elenchi possono essere ordinate, in forma crescente o decrescente, per alcune colonne specifiche. Tale operazione è possibile semplicemente cliccando sulla freccia posta a lato dell'intestazione della singola colonna stessa.

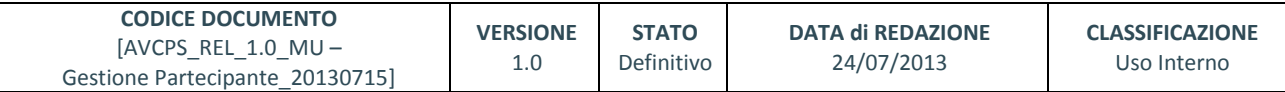

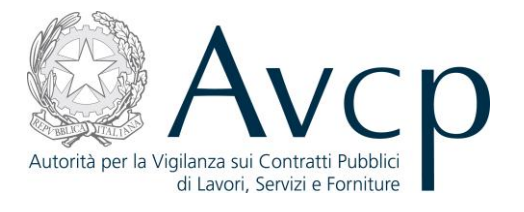

#### <span id="page-5-0"></span>**4.2.1. ELENCO PARTECIPANTI**

Il sistema dovrà consentire all'utente di visualizzare l'elenco dei Partecipanti che concorrono ad almeno uno dei CIG della seduta su cui si sta operando e che abbiano lo stato Pass "Non presentato" o "Non conforme", indipendentemente dallo Stato Partecipante relativo a ciascun CIG.

Dall'elenco sarà possibile visualizzare la presenza di Annotazioni e Riscossioni.

Per ogni Partecipante è possibile attivare i link posizionati sulla riga di ogni seduta:

- "Dettaglio" con il quale si accede alla funzionalità di dettaglio del Partecipante.
- "Acquisisci AVCpass" attiva la funzionalità per l'acquisizione del nuovo AVCpass per il Partecipante selezionato.
- "Elimina" visualizza la funzionalità di cancellazione del Partecipante selezionato.
- "Modifica Stato" attiva la funzionalità di modifica del Partecipante selezionato.
- "Avvio Richiesta" attiva la procedura di richiesta di annotazioni al Proxy Documentale.
- "Contributo AVCP" attiva la procedura di richiesta al Proxy Documentale.

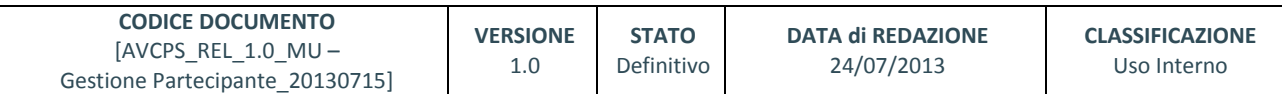

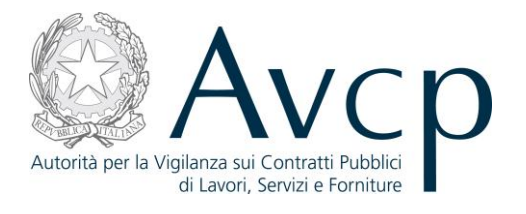

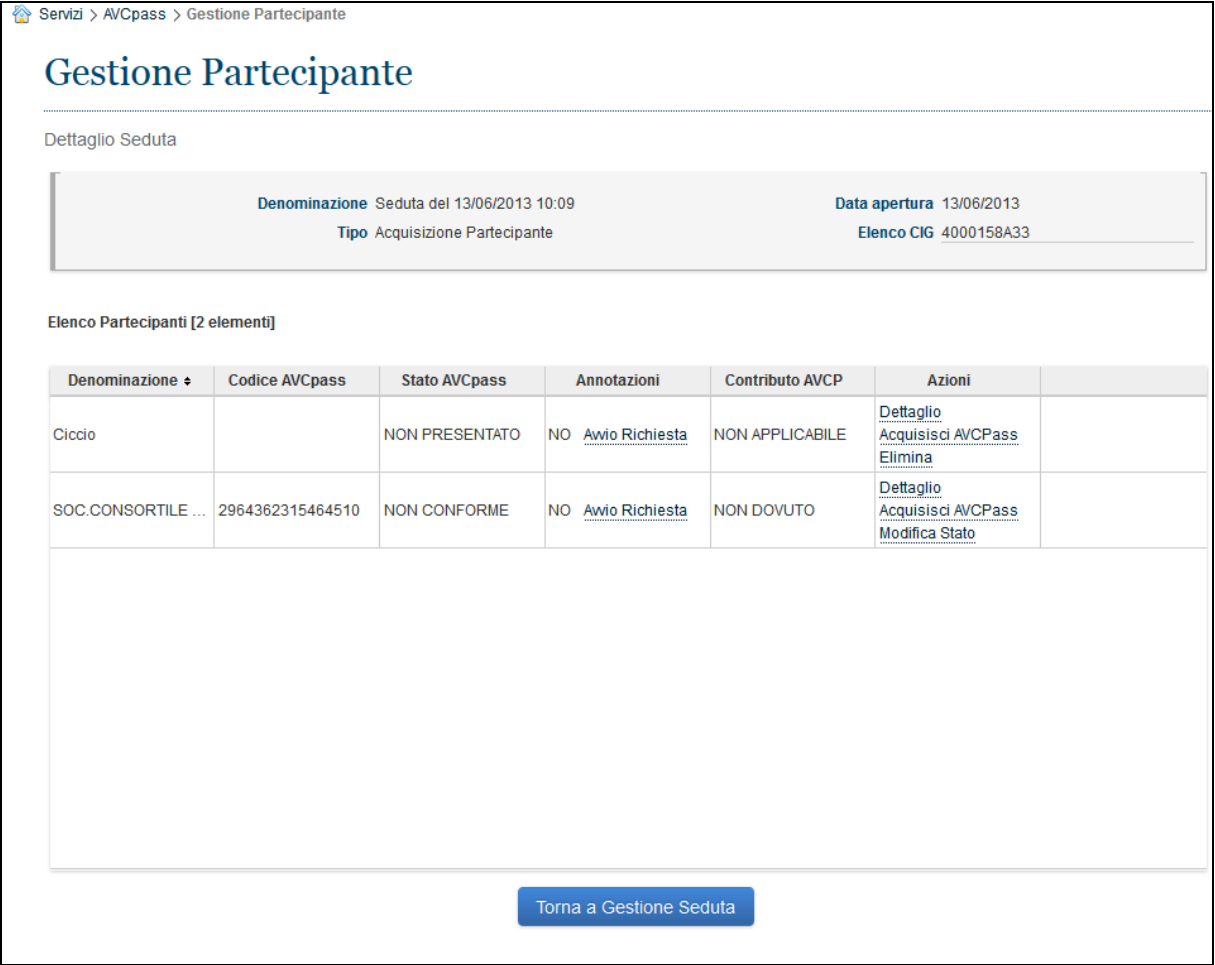

#### **Figura 1 – Elenco Partecipanti**

#### <span id="page-6-0"></span>**4.2.2. DETTAGLIO PARTECIPANTE**

L'utente accede, dopo aver premuto il link "Dettaglio Partecipante", all'interno della funzionalità "Elenco Partecipanti".

La funzionalità consente all'utente di visualizzare, oltre ai dati del partecipante stesso, l'elenco degli OE che costituiscono il Partecipante.

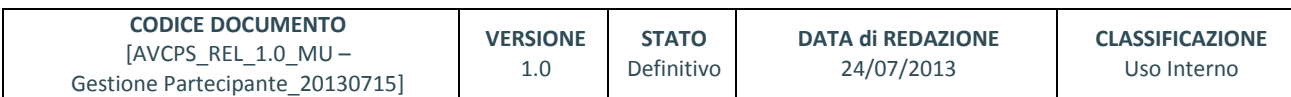

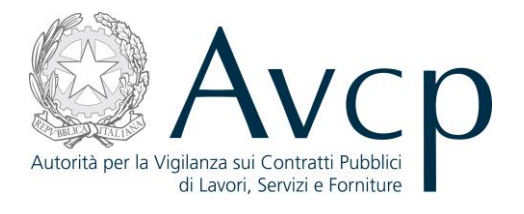

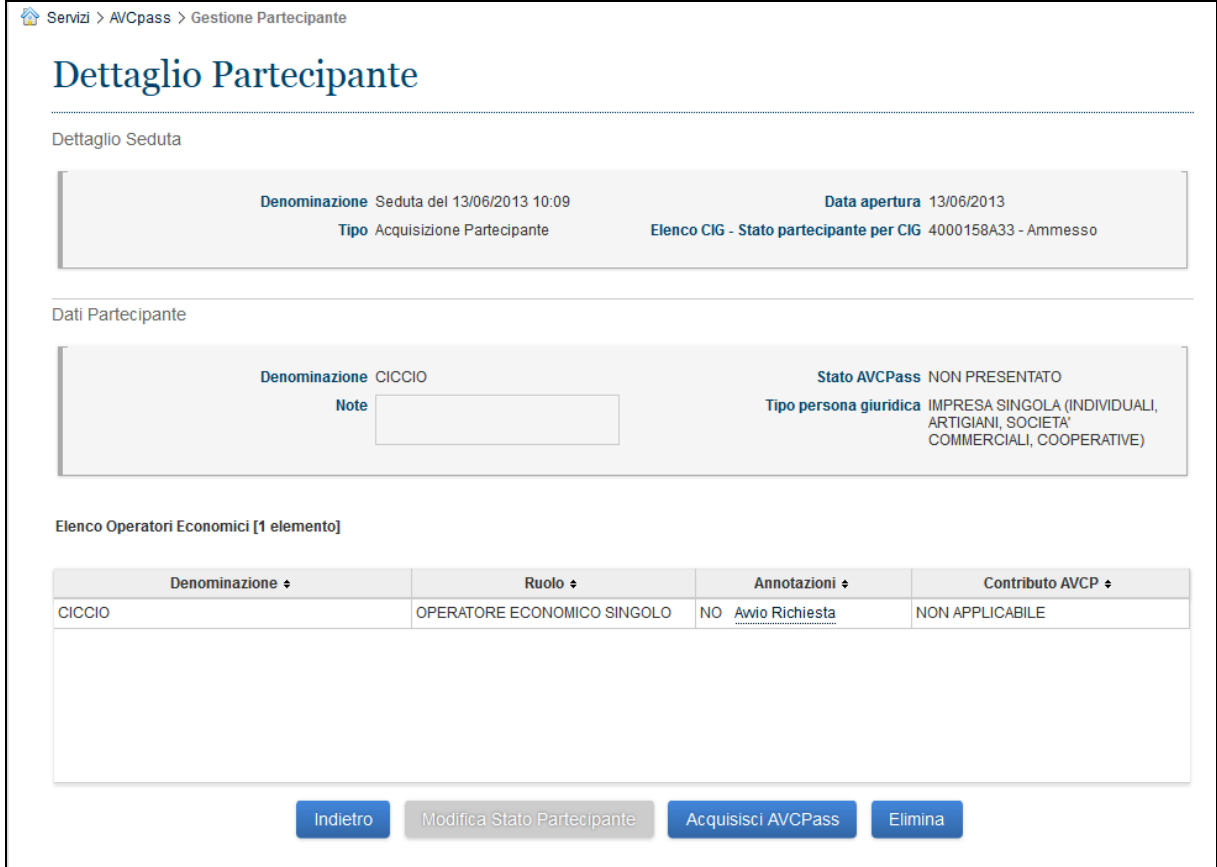

**Figura 2 - Dettaglio Partecipante**

#### <span id="page-7-0"></span>**4.2.3. ACQUISIZIONE AVCPASS**

L'utente accede alla funzionalità cliccando sul link "Acquisisci AVCpass", direttamente dall'elenco, oppure sul corrispondente bottone, qualora si trovi all'interno del "Dettaglio Partecipante".

"Acquisizione AVcpass" consente all'utente di acquisire l'AVCpass per un Partecipante precedentemente registrato a sistema (tramite la funzione Acquisizione Partecipante), al quale sia stato attribuito uno stato Pass "Non conforme" o "Non presentato".

Dopo aver immesso un Pass per la verifica si attiva il recupero dei dati del Pass premendo il pulsante "Recupera AVCpass".

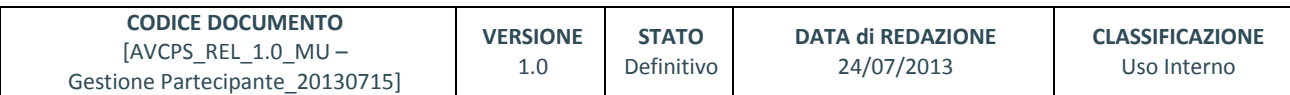

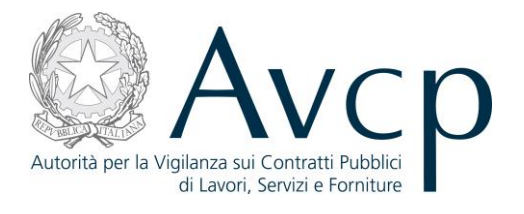

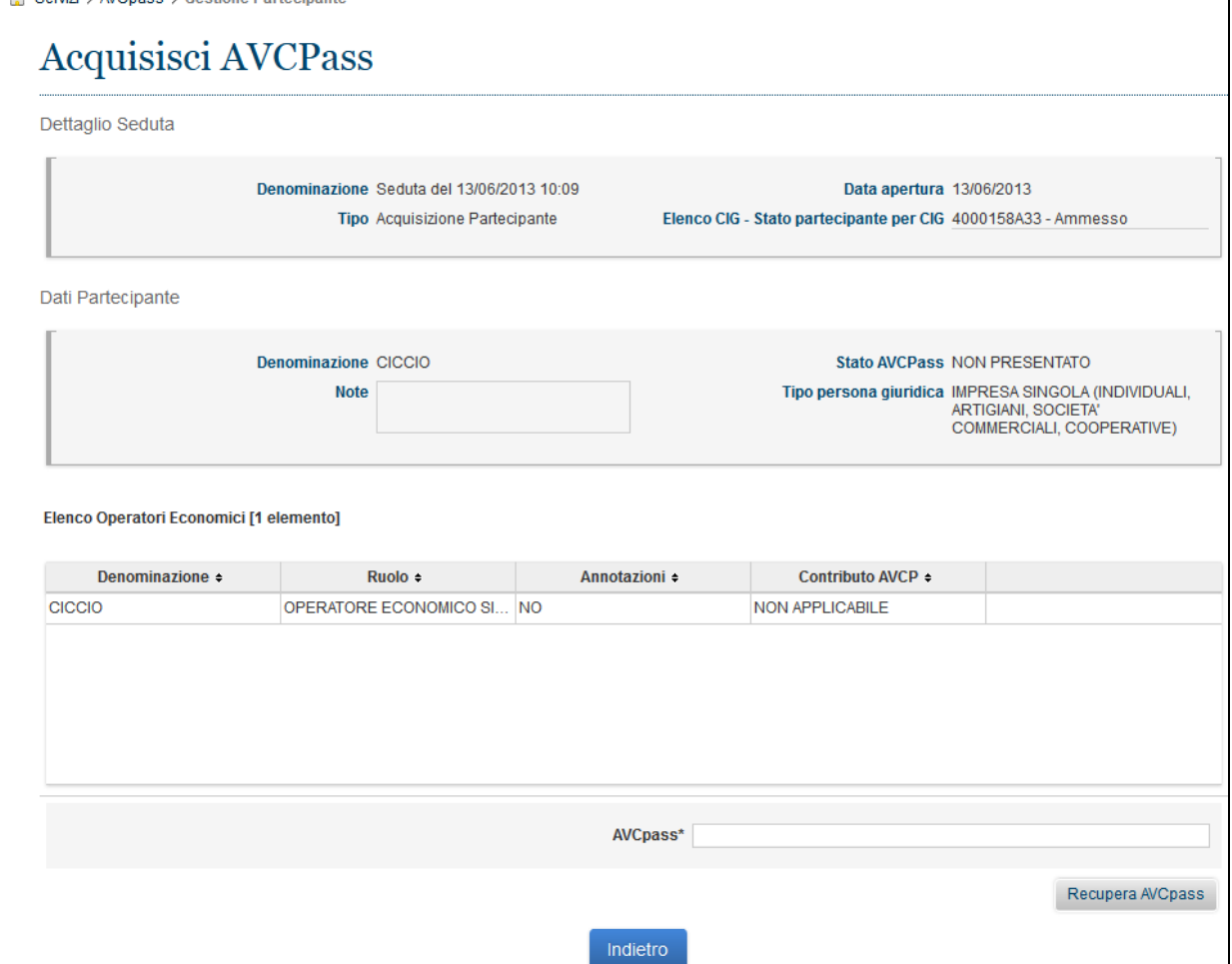

**Figura 3 - Acquisizione AVCpass**

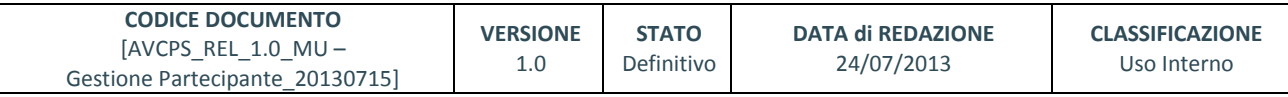

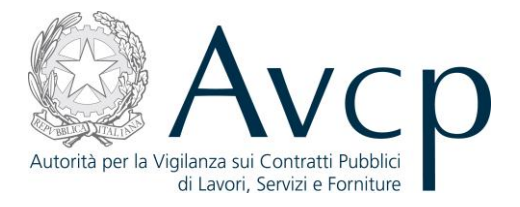

I dati del Pass possono essere visualizzati e accettati premendo il pulsante "Acquisisci Pass" senza poter apportare modifiche, altrimenti è possibile annullare l'inserimento del Pass premendo il pulsante "Indietro".

Nel caso l'utente accetti il Pass così come presentato avviene la cancellazione dei dati relativi alla vecchia struttura del Partecipante selezionato. Il Partecipante non è più visualizzato nell'elenco dei Partecipanti con stato Pass "Non conforme" o "Non presentato".

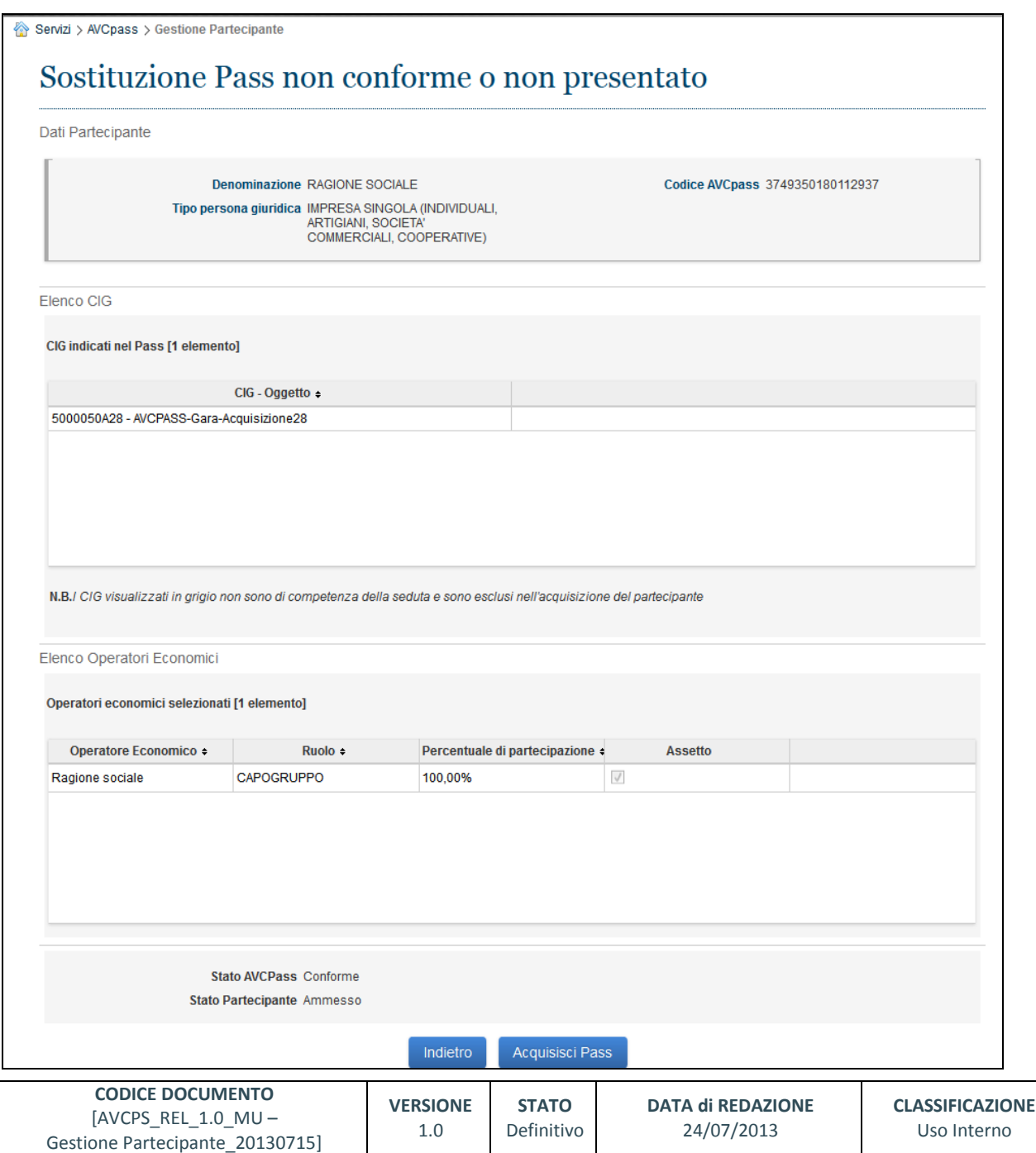

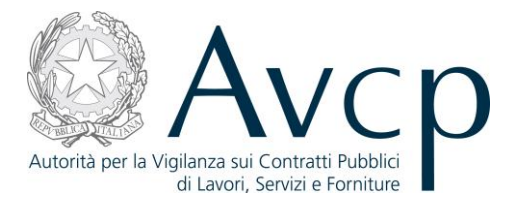

#### **Figura 4 – Visualizzazione dati del Pass**

#### <span id="page-10-0"></span>**4.2.4. MODIFICA STATO PARTECIPANTE**

L'accesso alla funzione di modifica dello stato del Partecipante avviene direttamente dal link posto nella pagina principale (elenco dei Partecipanti), oppure dall'analogo bottone presente nel dettaglio del Partecipante selezionato.

"Modifica Stato Partecipante" consente all'utente di gestire lo stato del Partecipante in relazione ad ogni CIG per il quale partecipa e che sia compreso tra quelli per i quali ha acceduto alla funzione (CIG della seduta corrente). La modifica dello stato pertanto avverrà automaticamente per tutti i CIG selezionati nella seduta, indipendentemente dal singolo stato precedente.

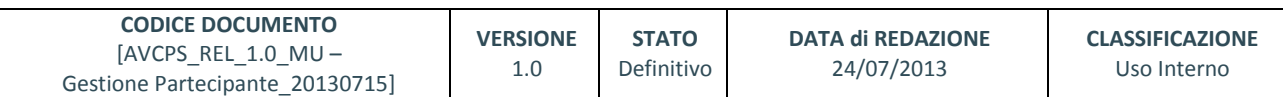

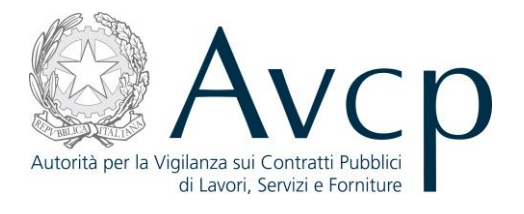

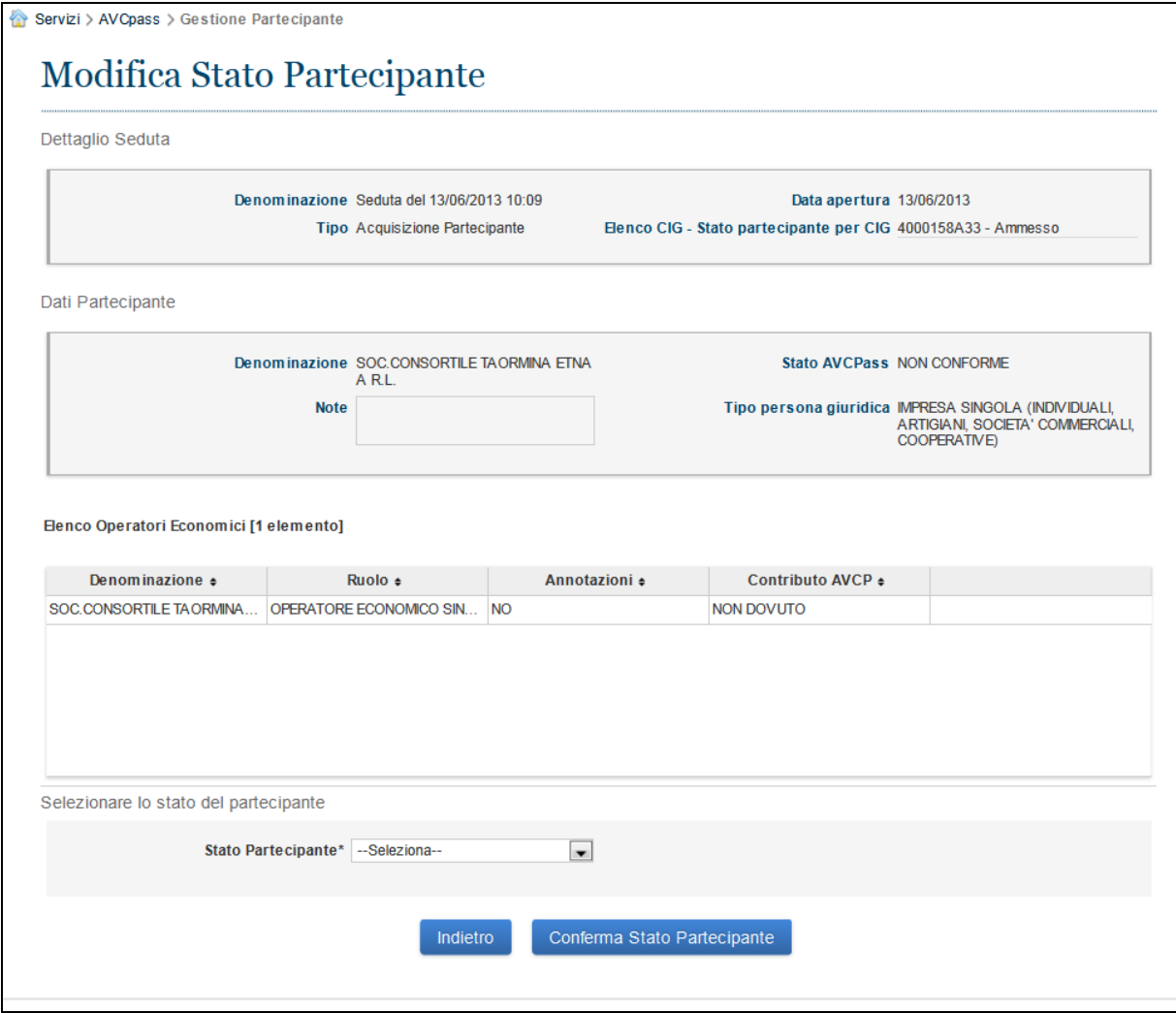

**Figura 5 - Modifica Stato Partecipante**

#### <span id="page-11-0"></span>**4.2.5. CANCELLAZIONE PARTECIPANTE**

L'utente accede dopo aver premuto il link "Elimina" all'interno della funzionalità "Elenco Partecipanti" o dalla funzionalità "Dettaglio Partecipante" (solo se lo stato Pass è "Non presentato"). "Cancellazione Partecipante" consente all'utente di cancellare un Partecipante per tutti CIG ai quali è associato, all'interno della seduta in cui sta operando.

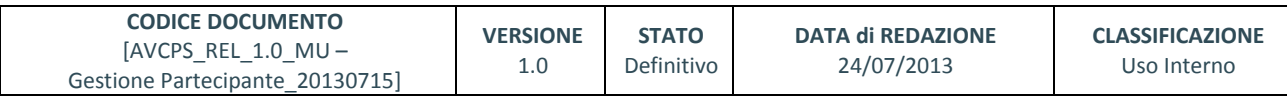

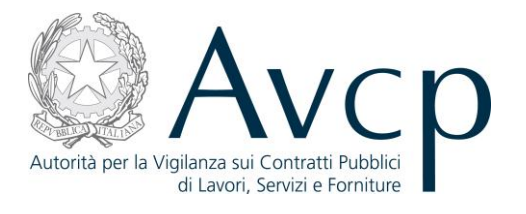

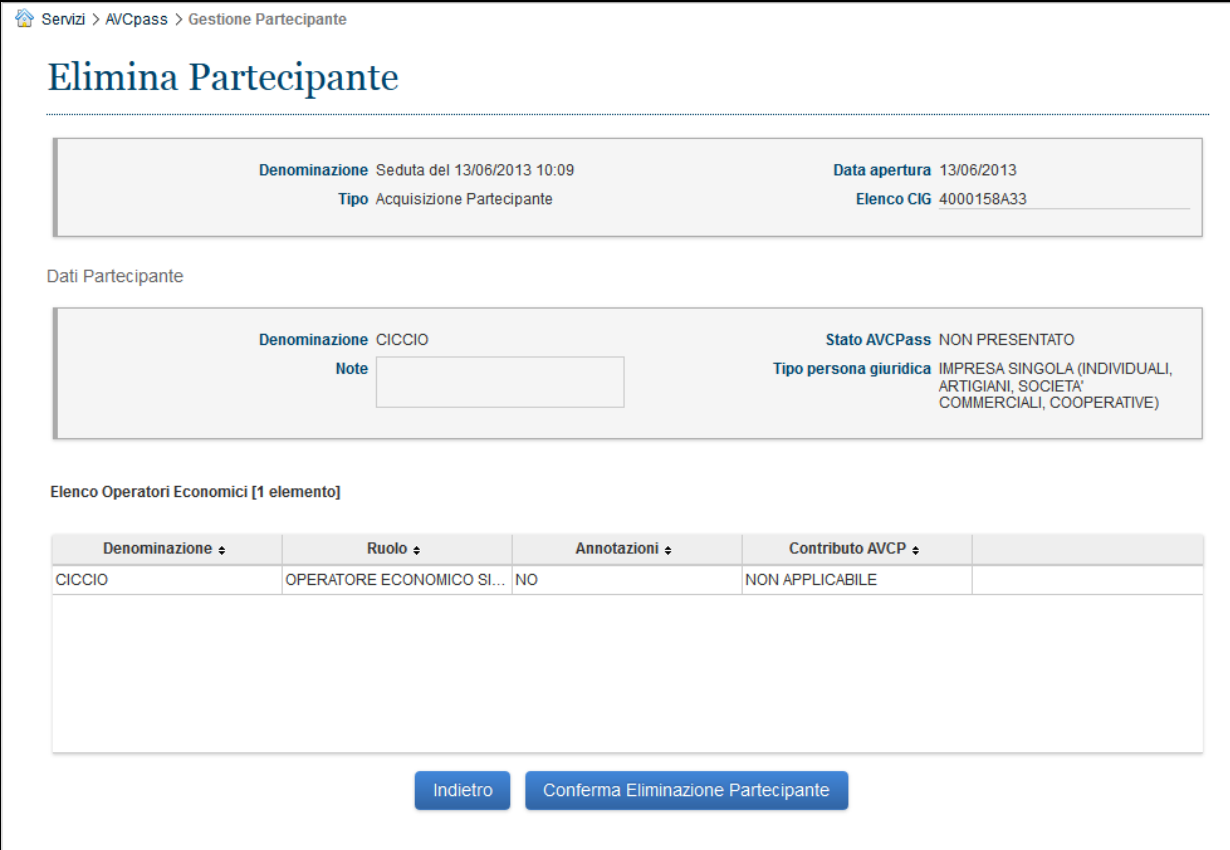

#### **Figura 6 - Cancellazione Partecipante**

## <span id="page-12-0"></span>**5. MESSAGGISTICA**

#### <span id="page-12-1"></span>**5.1. BOX INFORMATIVO**

N.A.

# <span id="page-12-2"></span>**5.2. OPERAZIONE EFFETTUATA CON SUCCESSO**

N.A.

## <span id="page-12-3"></span>**5.3. PRESENZA DI ERRORI**

N.A.

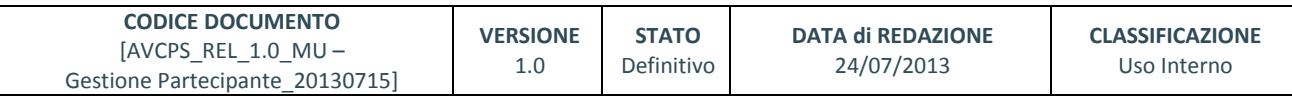

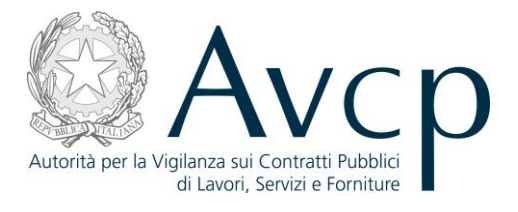

# <span id="page-13-0"></span>**5.4. SITUAZIONE NON PREVISTA**

N.A.

## <span id="page-13-1"></span>**5.5. ALTRO**

N.A.

## <span id="page-13-2"></span>**6. ALLEGATI**

# <span id="page-13-3"></span>**6.1. MODIFICHE AL DOCUMENTO**

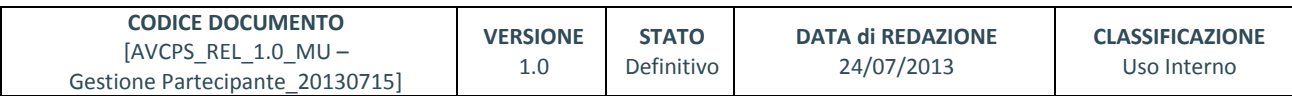